# 在Cisco IOS IPS中配置安全管理器

### 目錄

[簡介](#page-0-0) [必要條件](#page-0-1) [需求](#page-0-2) [採用元件](#page-0-3) [慣例](#page-1-0) [設定](#page-1-1) [相關資訊](#page-14-0)

# <span id="page-0-0"></span>簡介

思科安全管理器是思科安全管理套件的一部分,可為思科自防禦網路提供全面的策略管理和實施。 Cisco Security Manager是行業領先的企業級安全管理應用程式。Cisco Security Manager解決對防 火牆、VPN和入侵防禦系統(IPS)安全服務的配置管理問題,涵蓋思科路由器、安全裝置和安全服務 模組。

有關Cisco Security Manager的功能和優勢以及3.1版中的新功能的摘要,請參閱Cisco Security Manager 3.1產品手冊,網址為 [http://www.cisco.com/en/US/prod/collateral/vpndevc/ps5739/ps6498/product\\_data\\_sheet0900aecd](//www.cisco.com/en/US/prod/collateral/vpndevc/ps5739/ps6498/product_data_sheet0900aecd8062bf6e.html)

[8062bf6e.html](//www.cisco.com/en/US/prod/collateral/vpndevc/ps5739/ps6498/product_data_sheet0900aecd8062bf6e.html)。您可以從Cisco.com網站[http://www.cisco.com/cgi-bin/tablebuild.pl/csm-app\(](//www.cisco.com/cgi-bin/tablebuild.pl/csm-app)僅限 註冊客戶)下載思科安全管理器3.1。

本文說明如何使用Cisco安全管理員3.1來執行IOS IPS的初始配置。對於已經配置了IOS IPS的路由 器,客戶可以直接使用思科安全管理器3.1執行調配任務。

注意:思科安全管理器3.1僅支援IOS 12.4(11)T2和更高版本的IOS映像,以便配置IOS IPS。

### <span id="page-0-1"></span>必要條件

#### <span id="page-0-2"></span>需求

本文件沒有特定需求。

#### <span id="page-0-3"></span>採用元件

本文中的資訊係根據以下軟體和硬體版本:

● 思科安全管理員3.1

• Cisco IOS 12.4(11)T2

本文中的資訊是根據特定實驗室環境內的裝置所建立。文中使用到的所有裝置皆從已清除(預設 )的組態來啟動。如果您的網路正在作用,請確保您已瞭解任何指令可能造成的影響。

<span id="page-1-0"></span>請參閱[思科技術提示慣例以瞭解更多有關文件慣例的資訊。](//www.cisco.com/en/US/tech/tk801/tk36/technologies_tech_note09186a0080121ac5.shtml)

## <span id="page-1-1"></span>設定

完成以下步驟以配置IOS IPS:

- 1. 從本地PC運行思科安全管理器3.1客戶端。
- 2. 從「檔案」選單中選擇新建裝置,以將裝置新增到思科安全管理器3.1中。

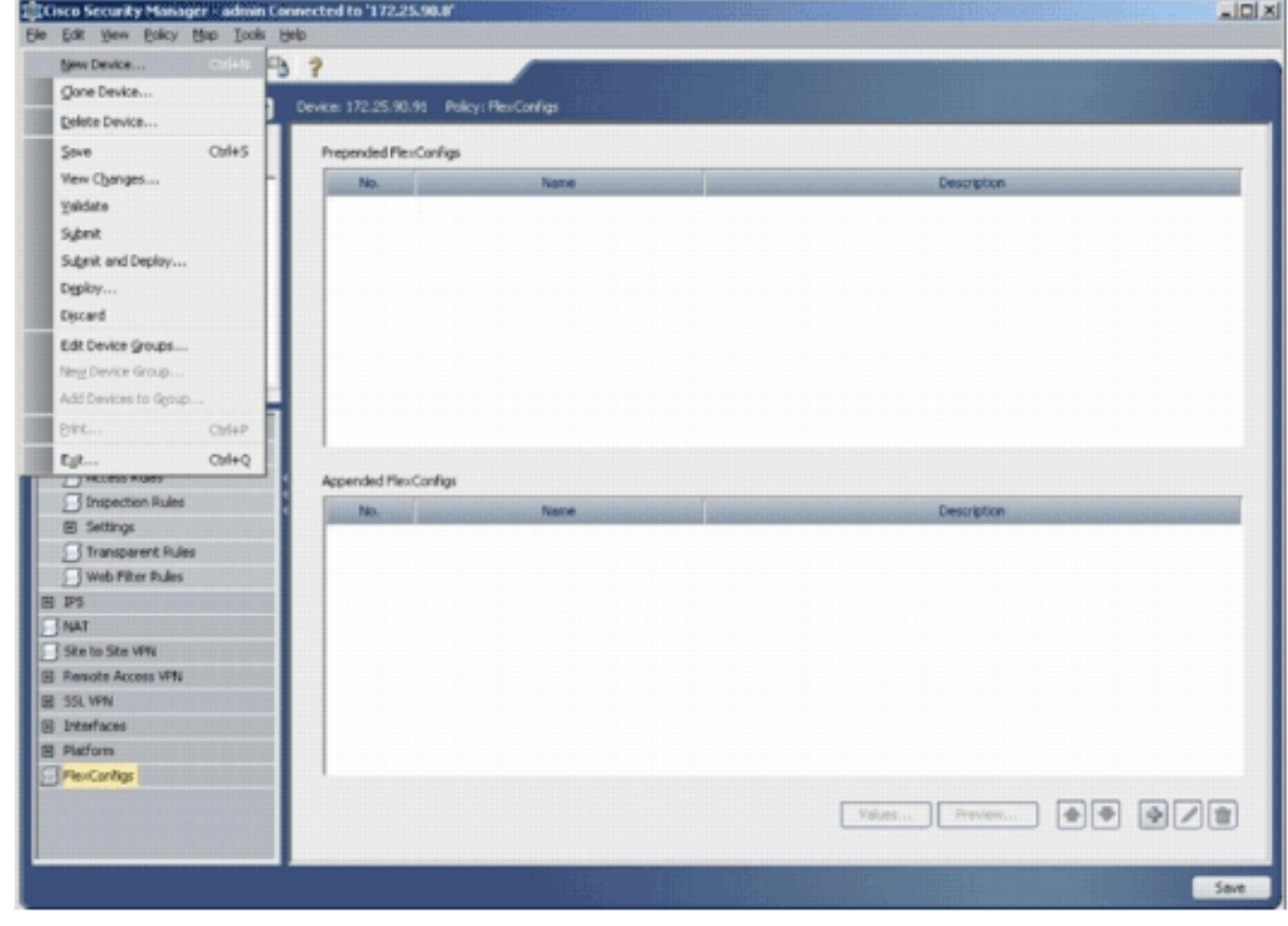

3. 在New Device視窗中,選擇要新增裝置的方式。此示例從網路新增裝置。

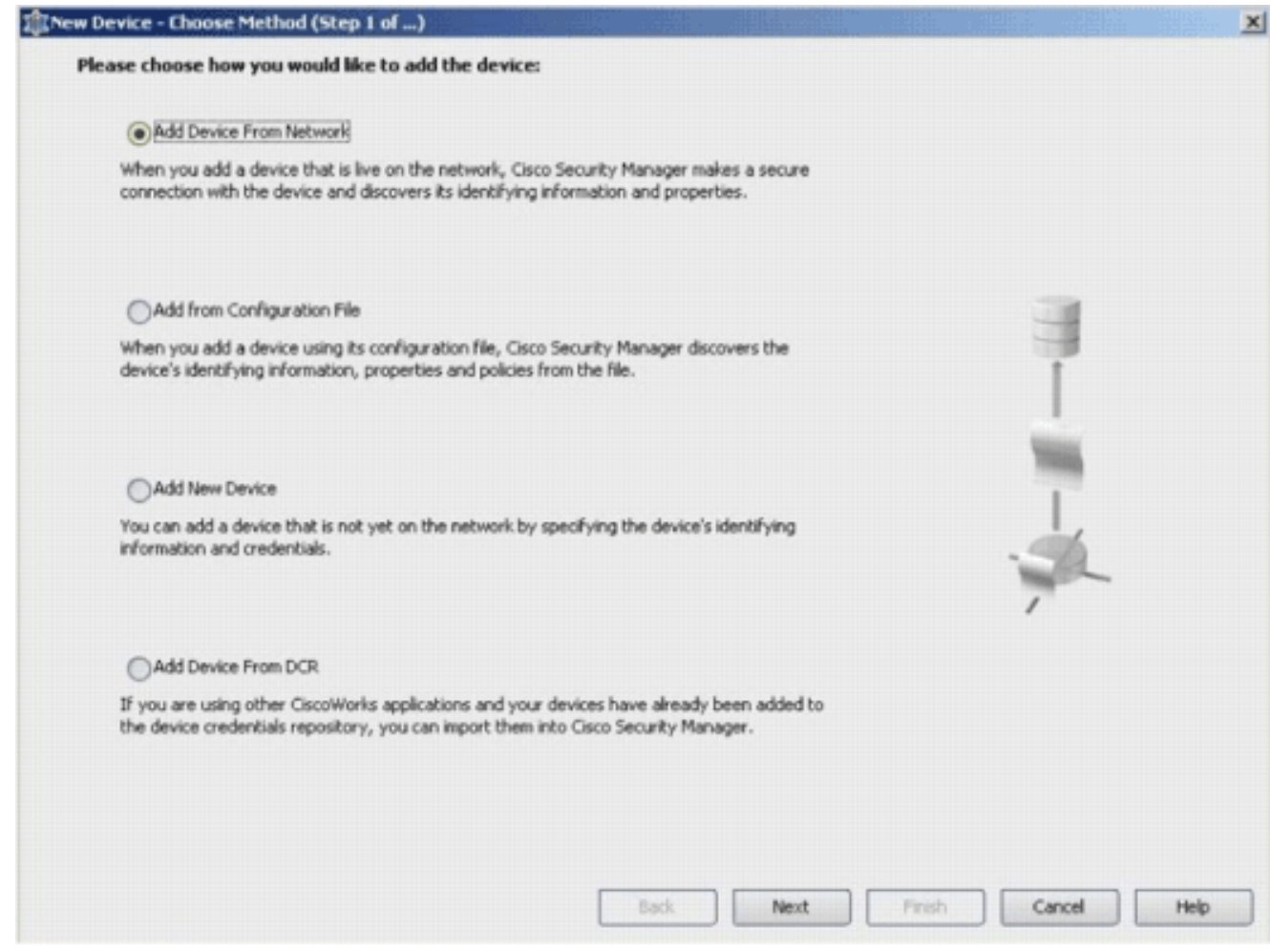

4. 按「**Next**」(下一步)。

5. 輸入要新增的裝置的身份詳細資訊。例如,主機名和IP地址。

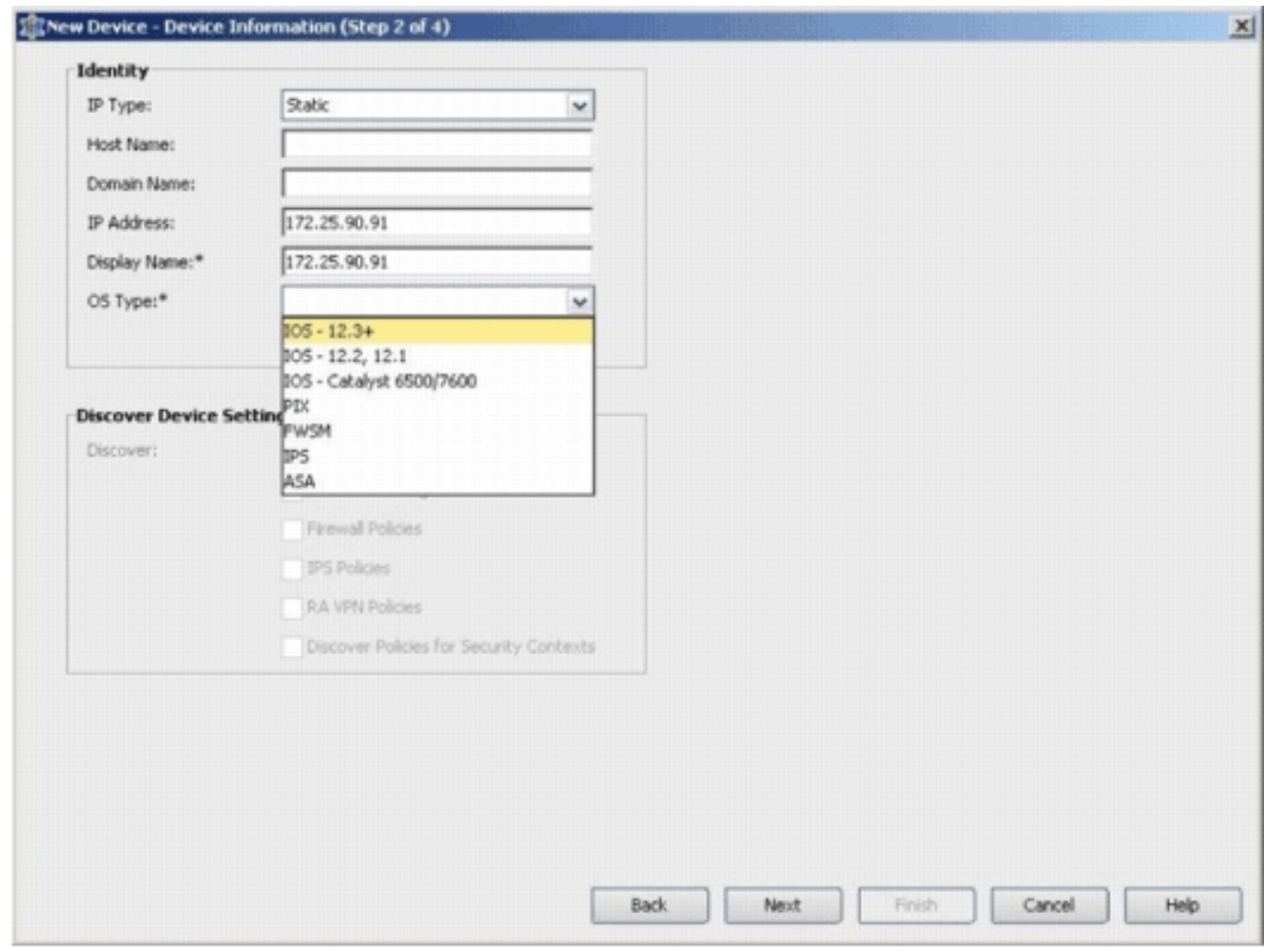

- 6. 按「Next」(下一步)。
- 7. 輸入要新增的IOS路由器的主要憑證,如使用者名稱、口令和啟用口令。
- 8. 按一下**完成**將裝置新增到思科安全管理器中。**注意:**此示例假設使用者已具有預配置的路由器 ,可以使用正確的憑據登入路由器。

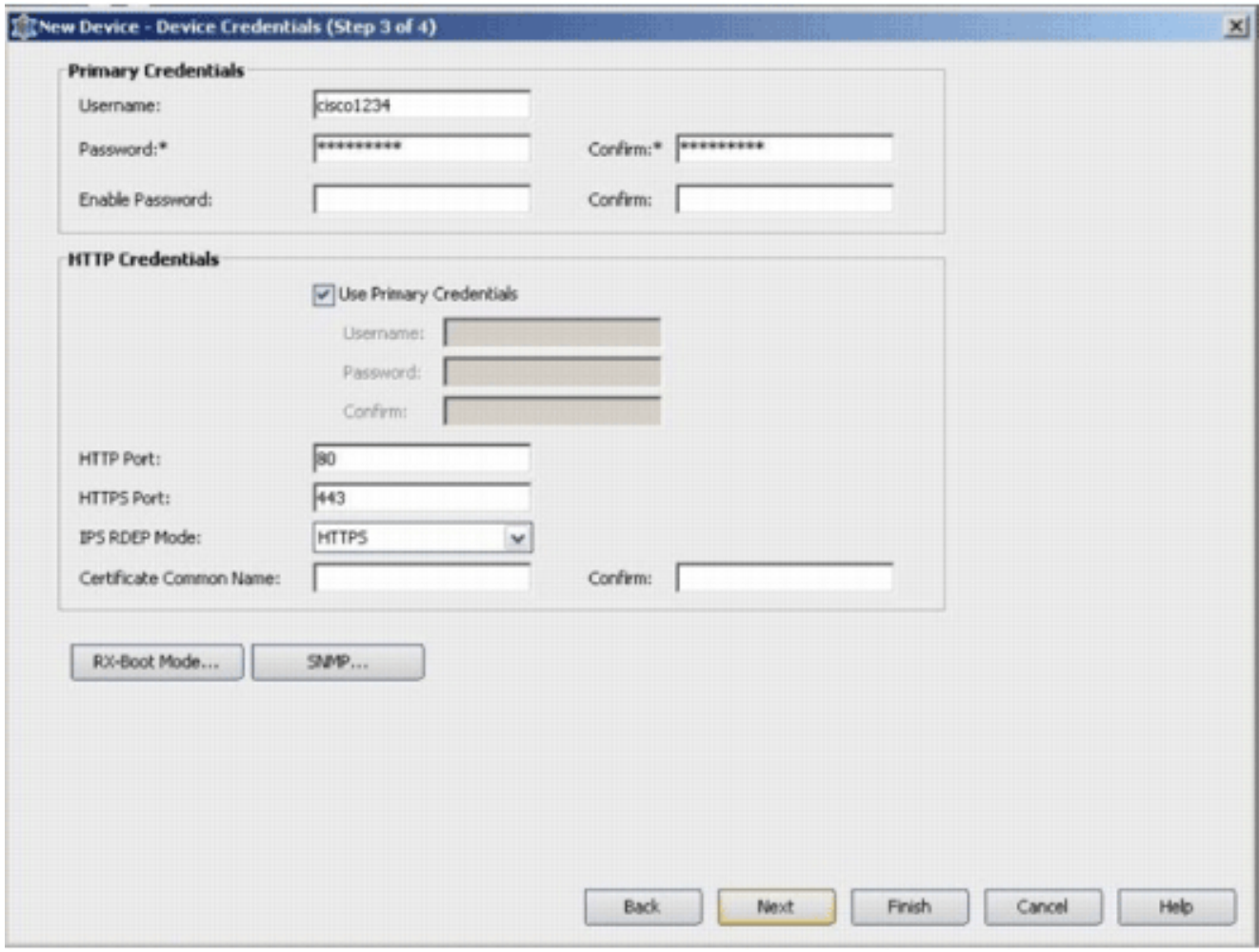

當發現狀態視窗中顯示「發現完成」時,您已成功將裝置新增到思科安全管理器中。成功將裝 置新增到思科安全管理器後,必須分配公鑰才能啟用IPS。

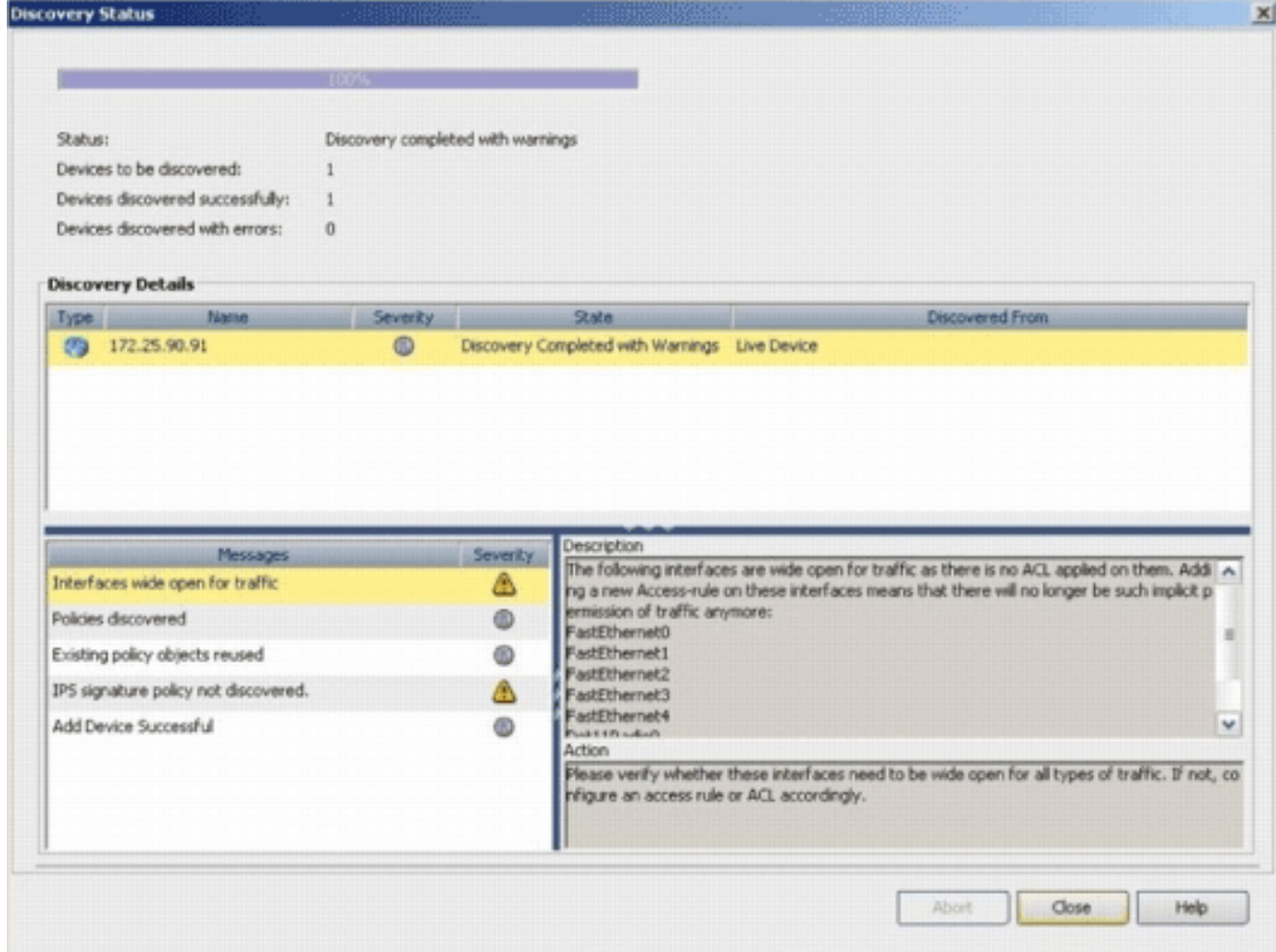

9. 從左側選單導航到FlexConfigs配置螢幕。

### 10. 按一下螢幕右側的FlexConfigs使用者介面,然後按一下Add圖示。

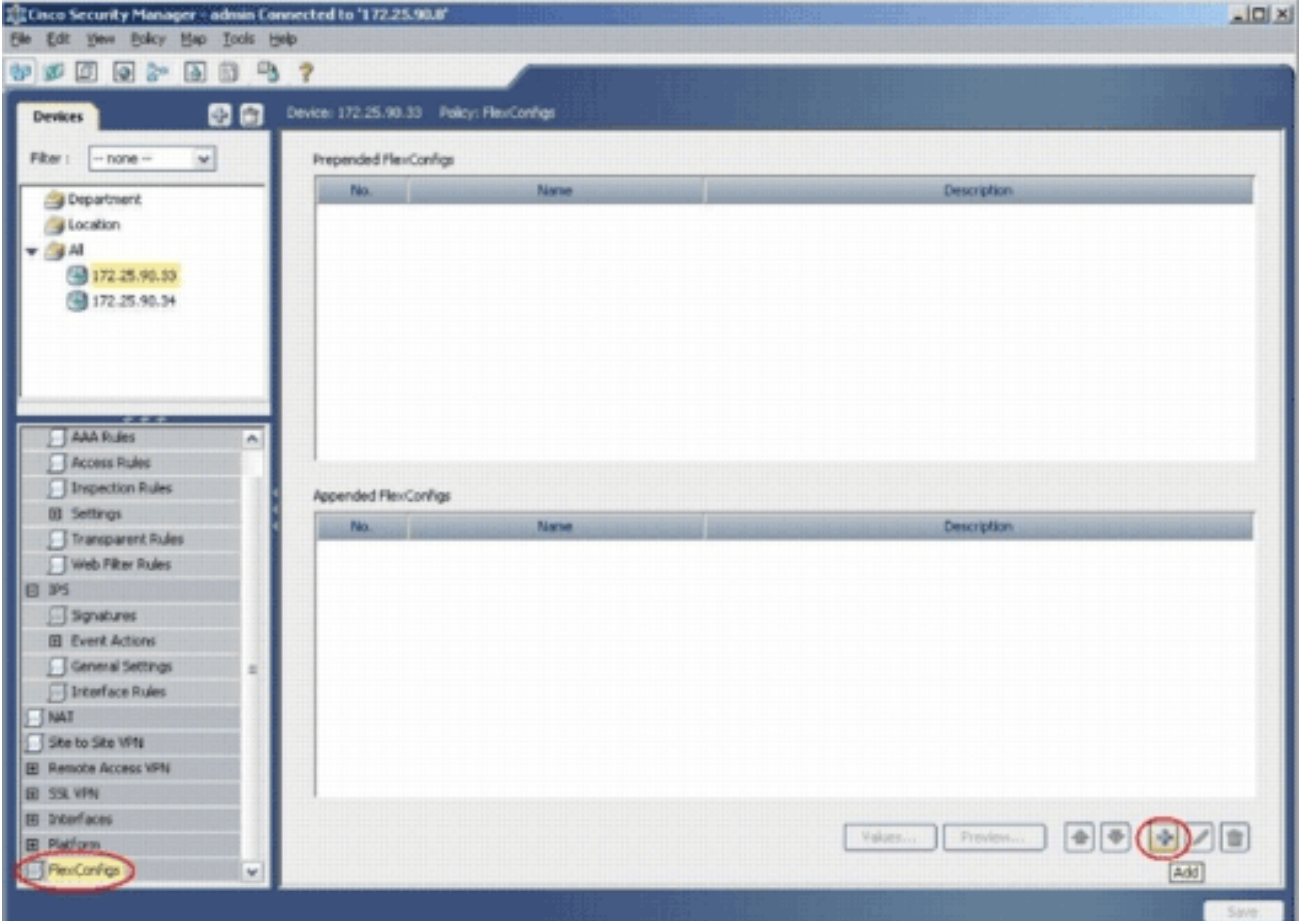

11. 在選定的FlexConfigs清單中,選擇IOS\_IPS\_PUBLIC\_KEY,然後按一下OK。<br>Firstnation of the Selector

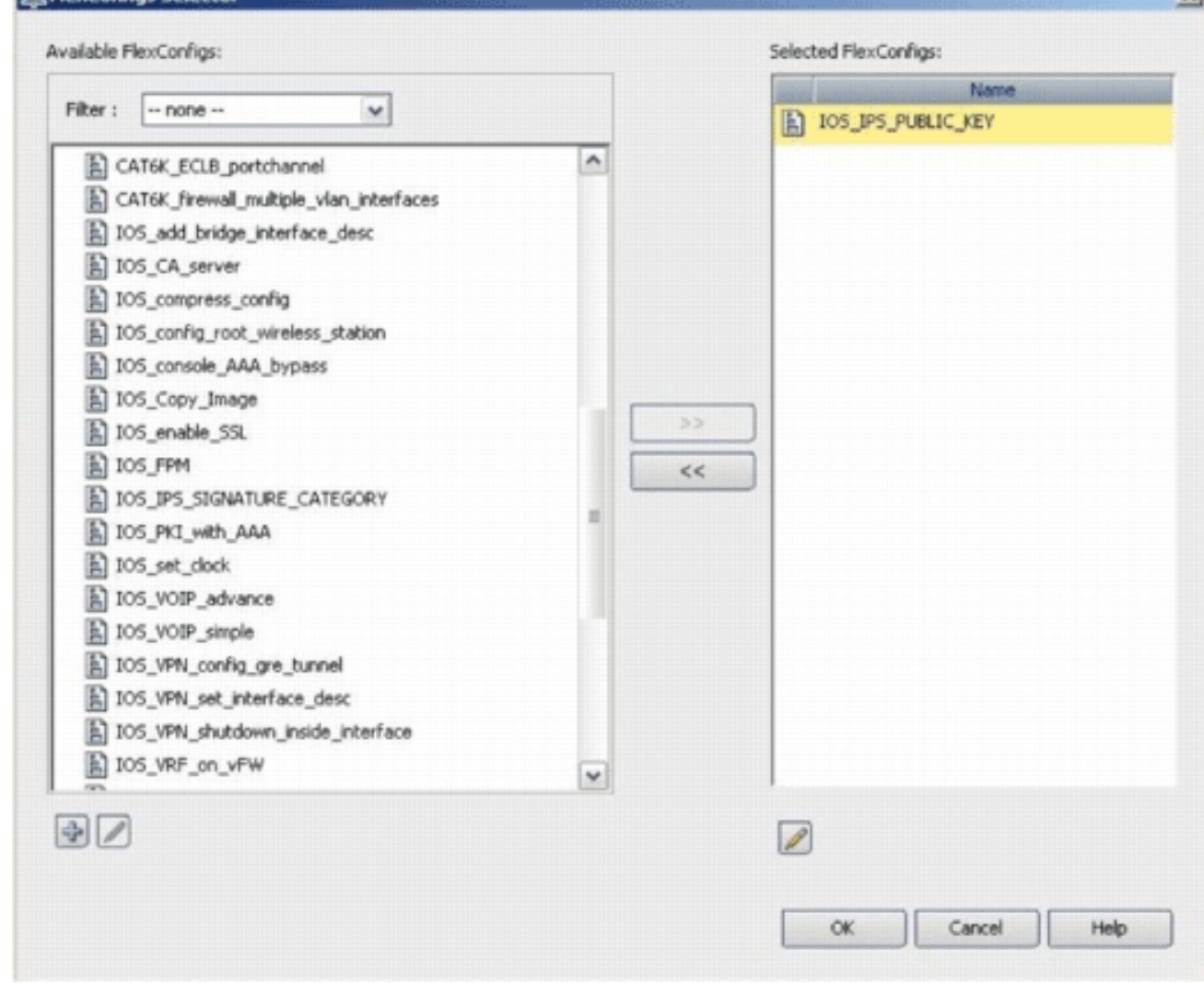

 $|x|$ 

- 12. 按一下「Save」以儲存變更。註:IOS\_IPS\_PUBLIC\_KEY FlexConfig保留公鑰的配置。
- 13. 從左側選單中,選擇IPS標題下方的General Settings。
- 14. 輸入快閃記憶體上的IPS配置位置。這是IPS配置的放置位置。
- 15. 按一下「Save」以儲存變更。

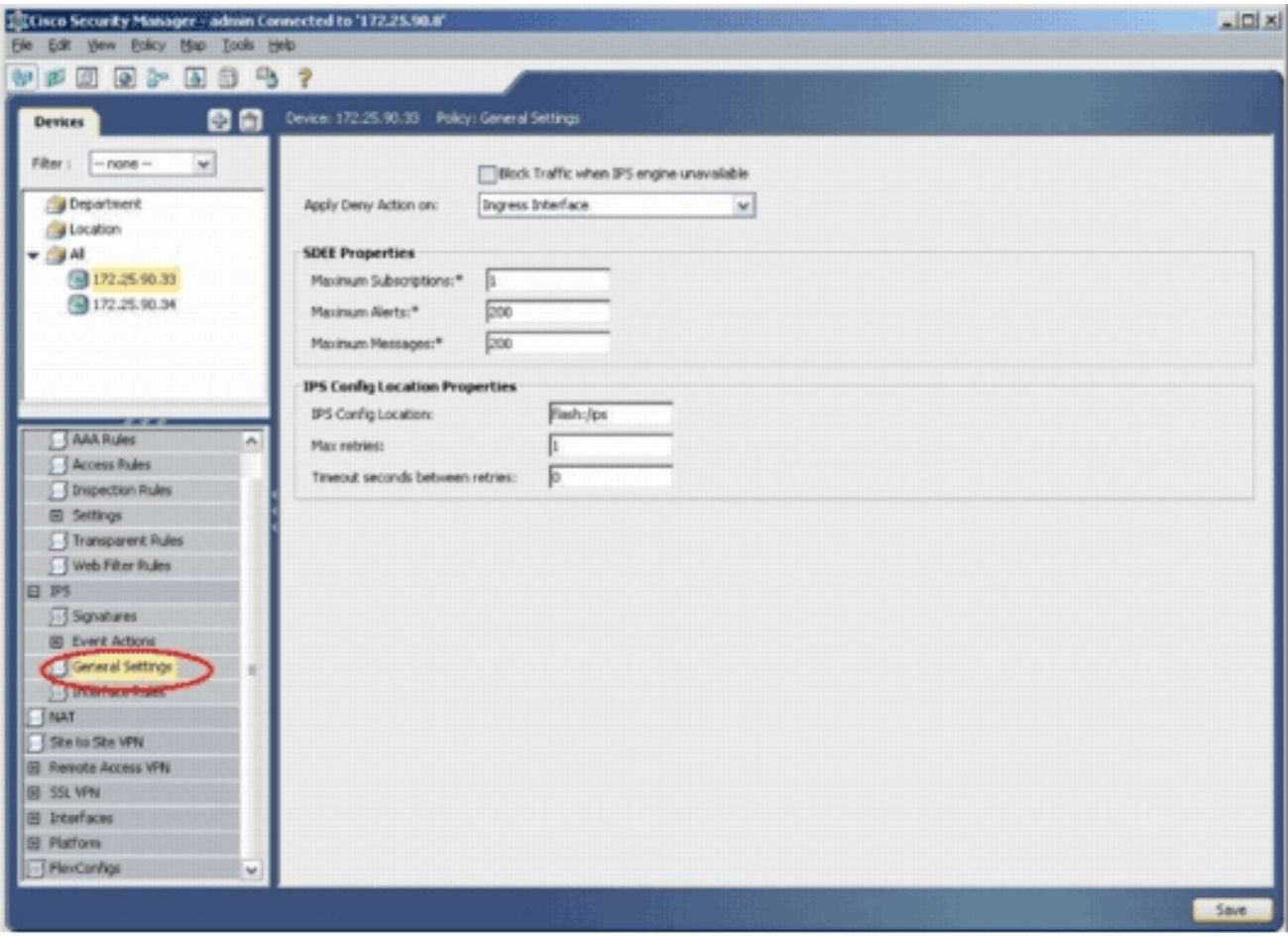

注意:確保已在路由器快閃記憶體上建立位置目錄。否則,請使用mkdir <directory\_name>命令建立位置目錄。

- 16. 要啟用IPS,請導航到介面規則,選中Enable IPS覈取方塊,然後按一下Add Row。
- 17. 在Add IPS Rule對話方塊中,在Rule Name欄位中輸入IPS規則的名稱,然後按一下**Add** Row以包括必須應用IPS的介面。

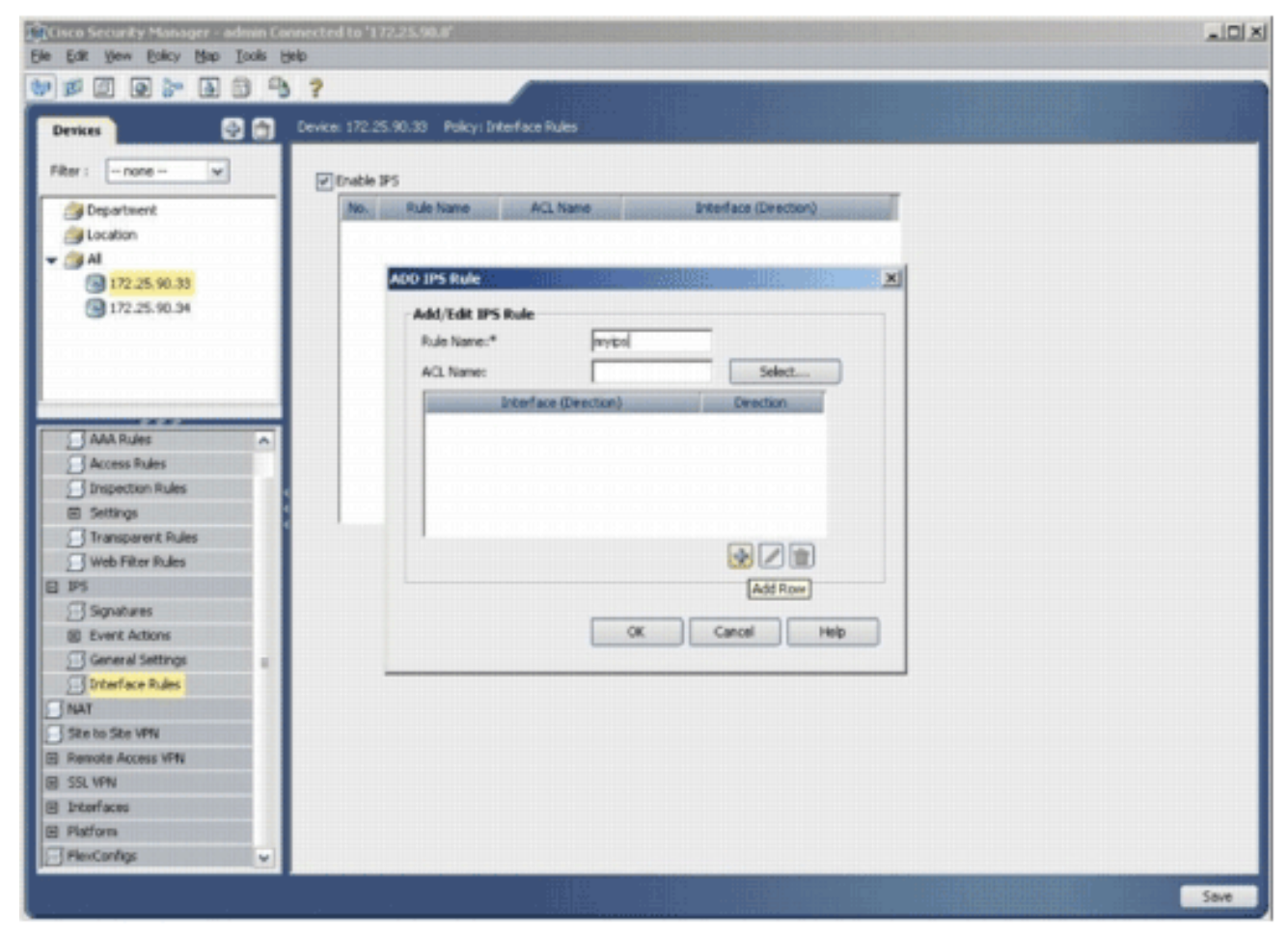

18. 按一下指示必須應用IPS規則的方向的單選按鈕,然後按一下Select以選擇適當的介面。

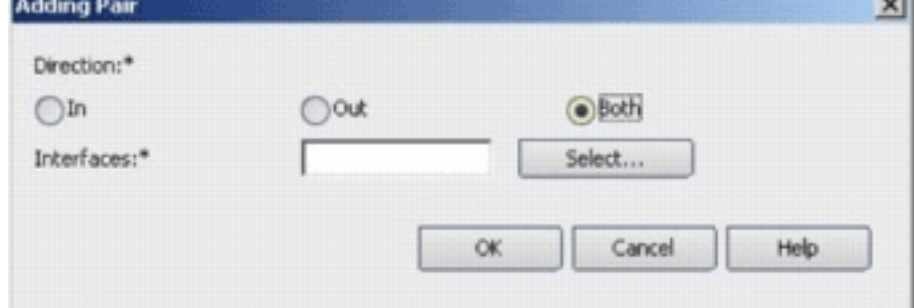

19. 從Interface Selector清單中選擇一個介面,然後按一下OK。

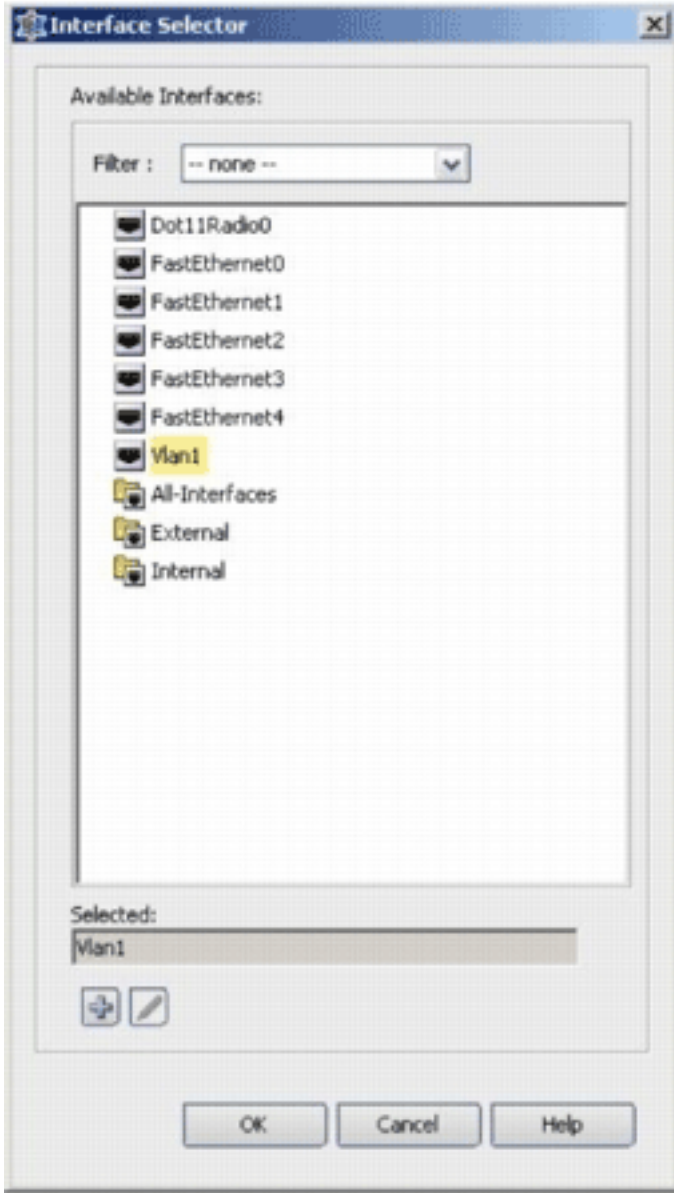

20. 按一下「Save」以儲存變更。

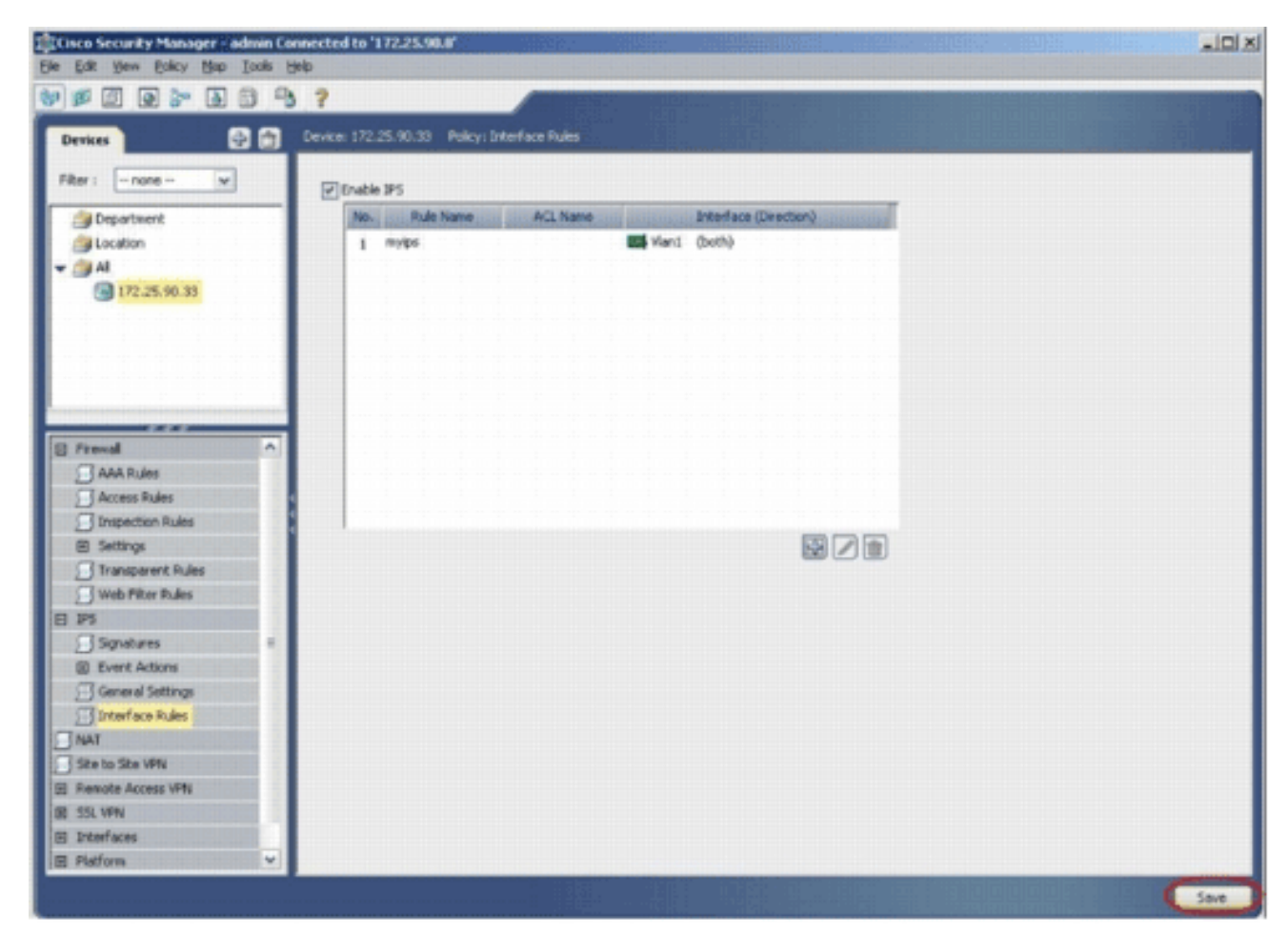

21. 選擇Tools > Apply IPS Update以安裝最新的IPS特徵碼。

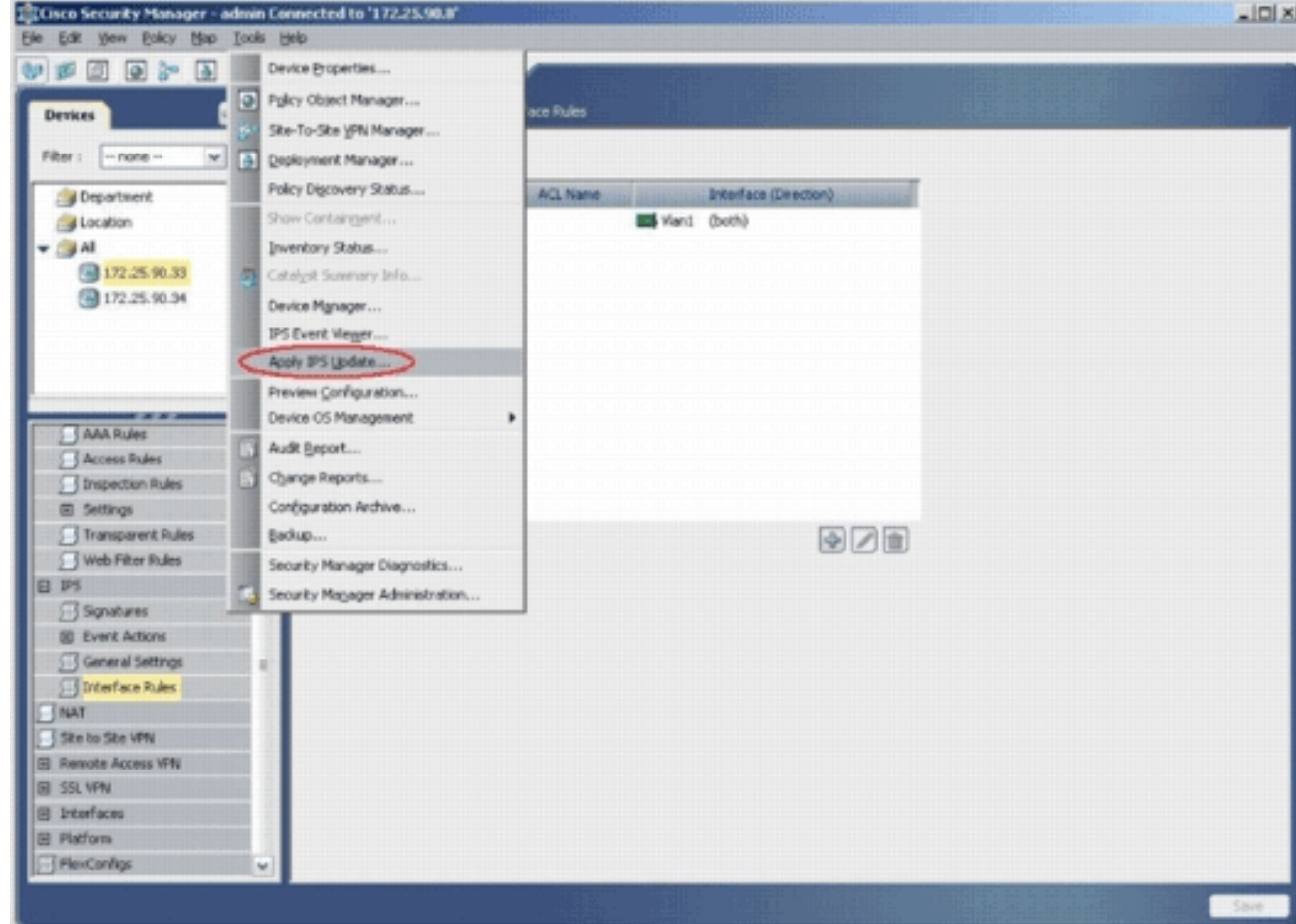

22. 選擇最新的簽名檔案,然後按一下**下一步**。

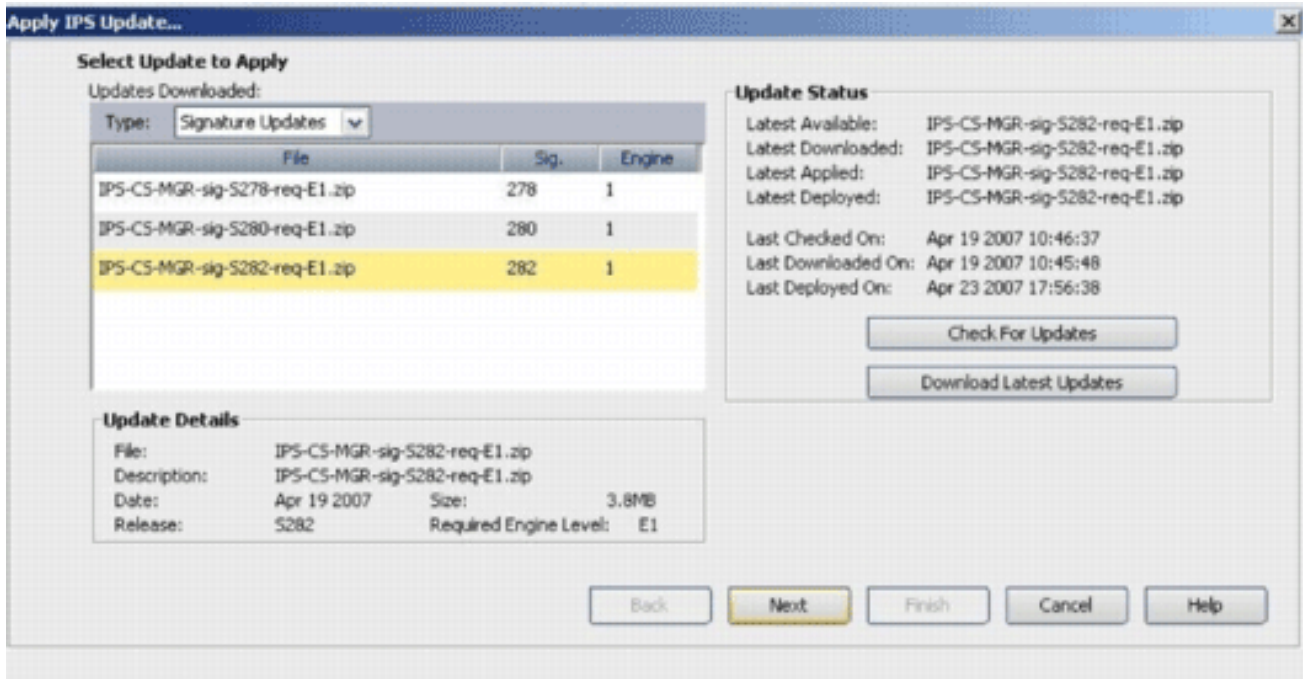

23. 選擇必須應用IPS更新的裝置, 然後按一下**下一步**。

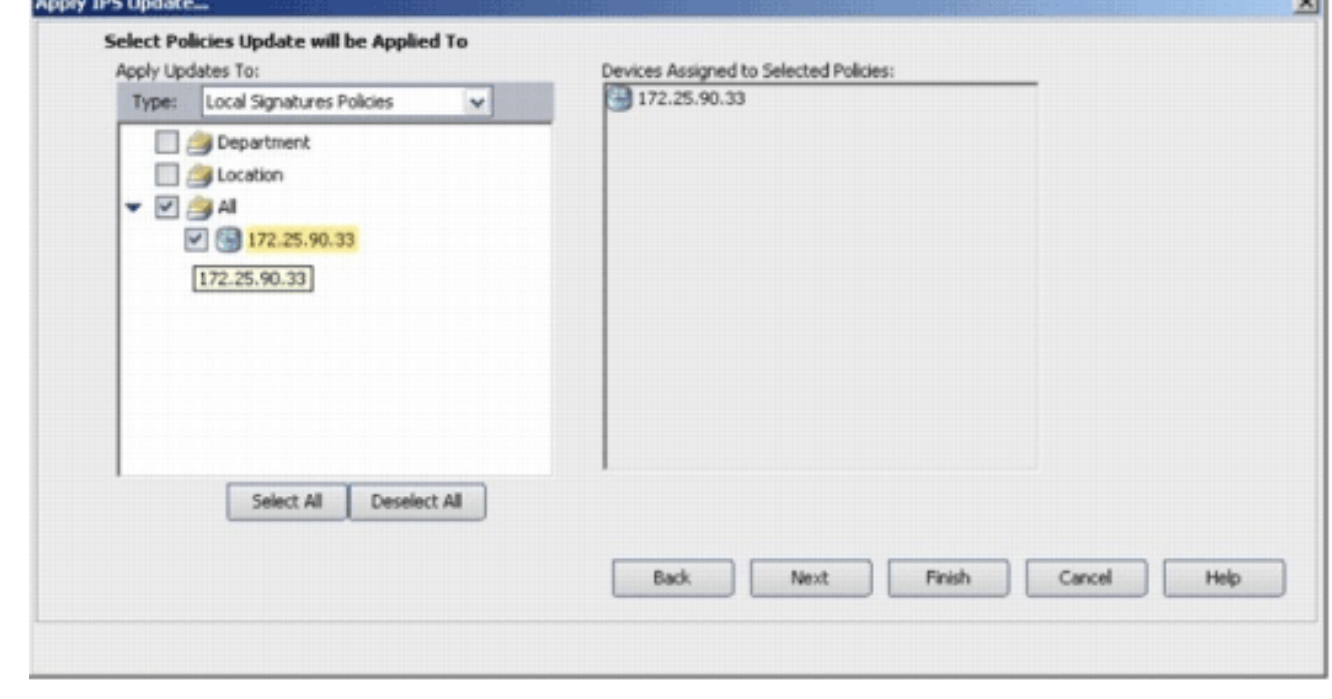

**College College** 

24. 按一下「Finish」以應用簽名。

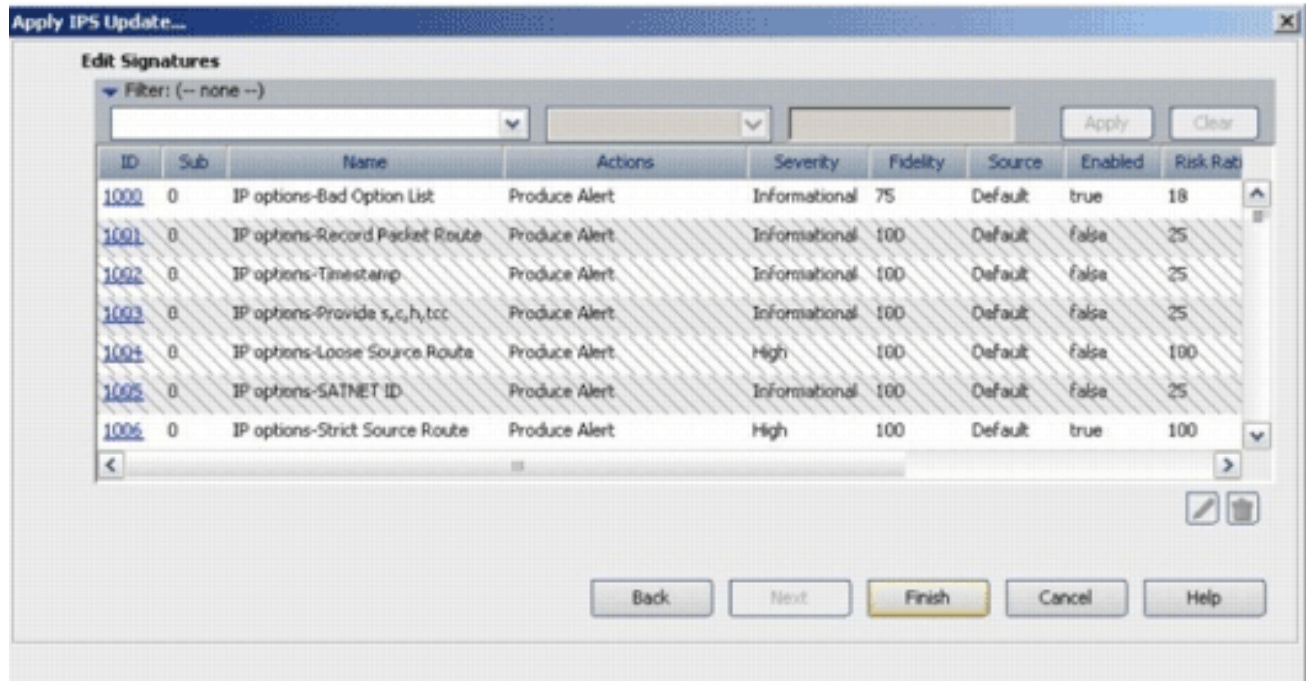

25. 導航到IPS,然後選擇Signatures以檢視所有簽名的清單。

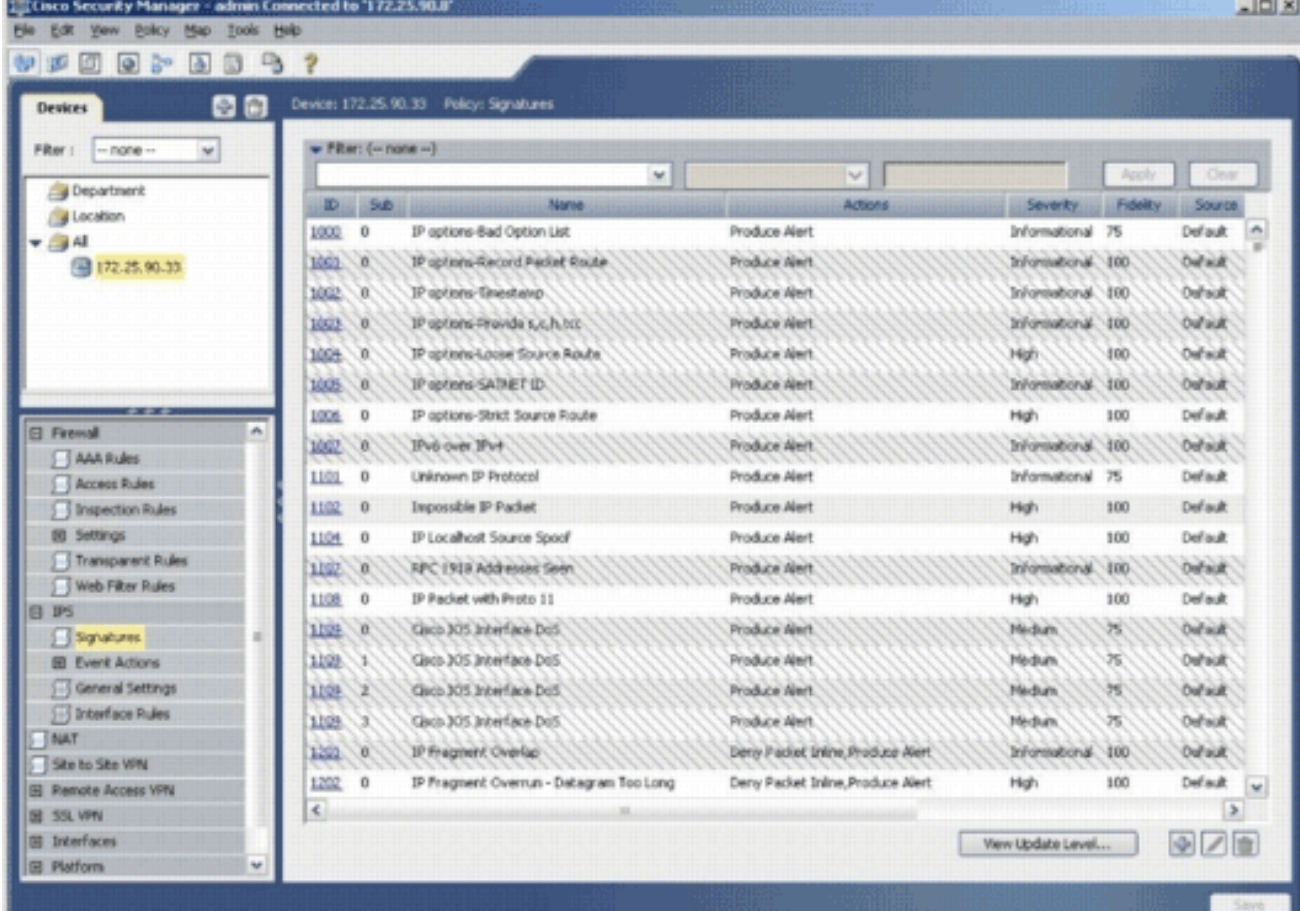

26. 選擇File > Submit and Deploy,以便在IOS路由器上部署IPS。

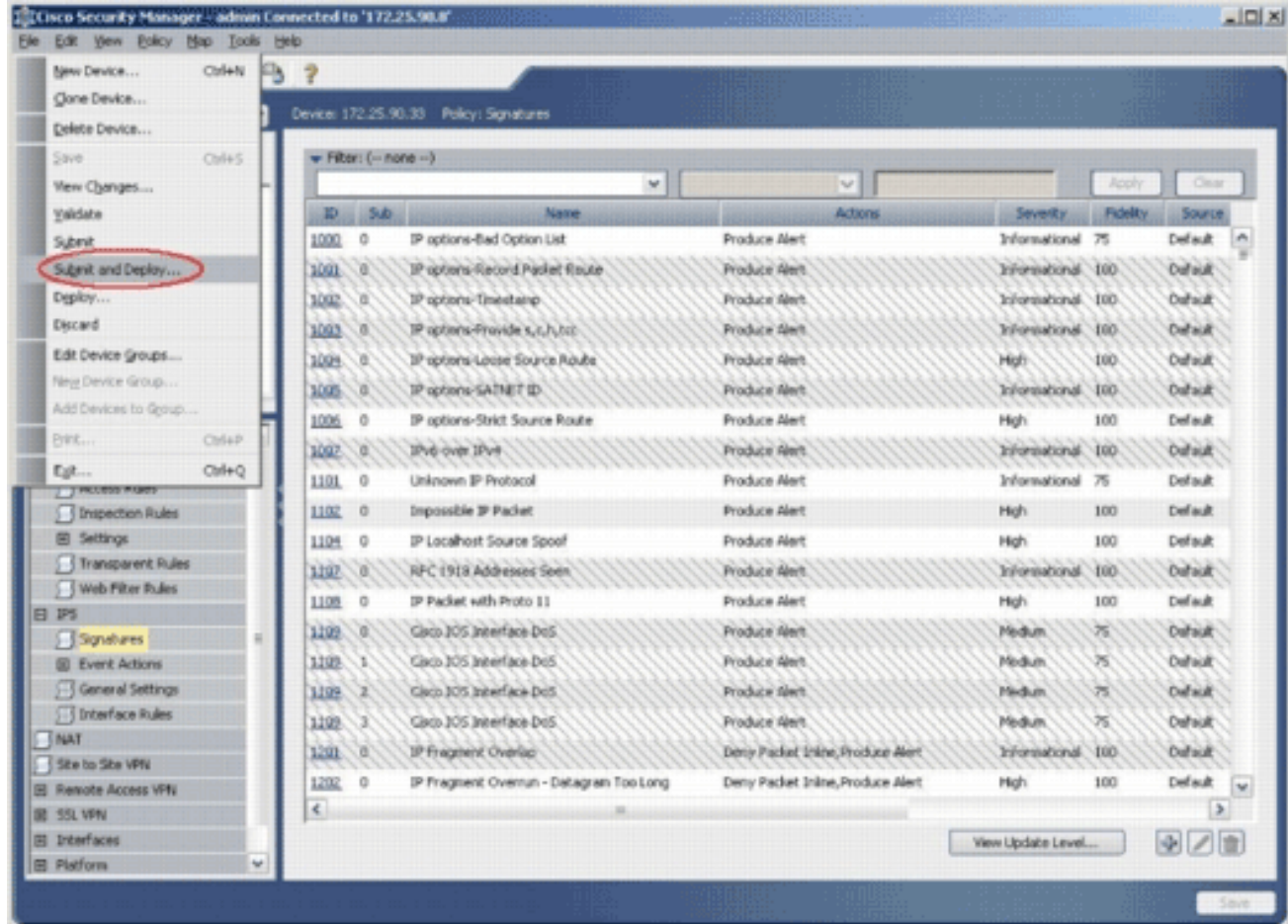

27. 選擇要在其上部署更改的裝置,然後按一下Deploy。

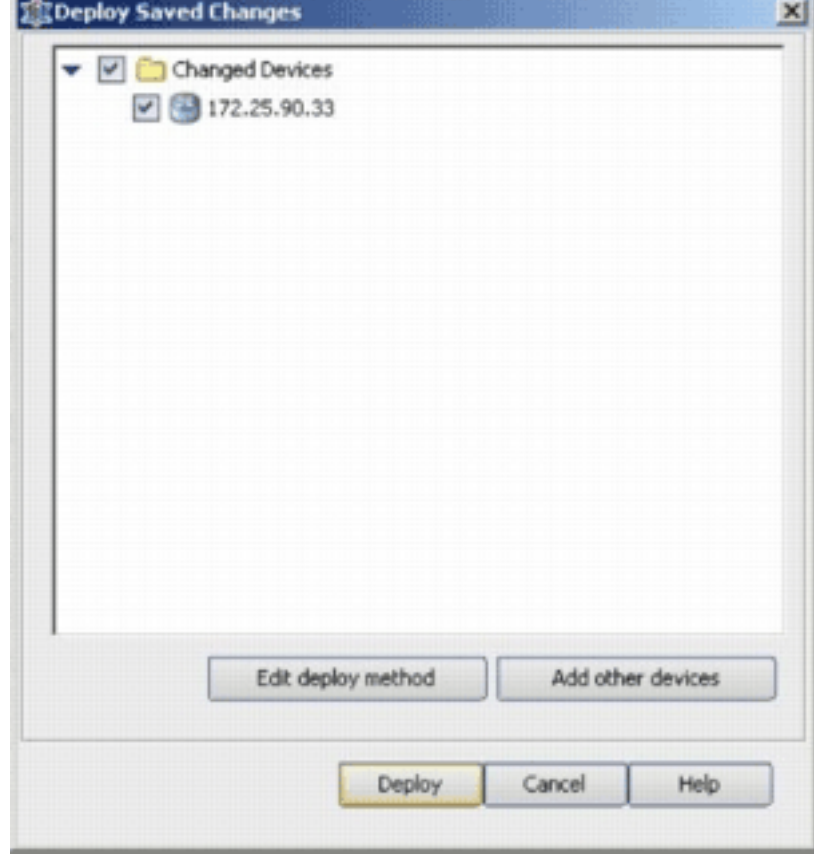

28. 檢視部署狀態以驗證是否存在任何錯誤。

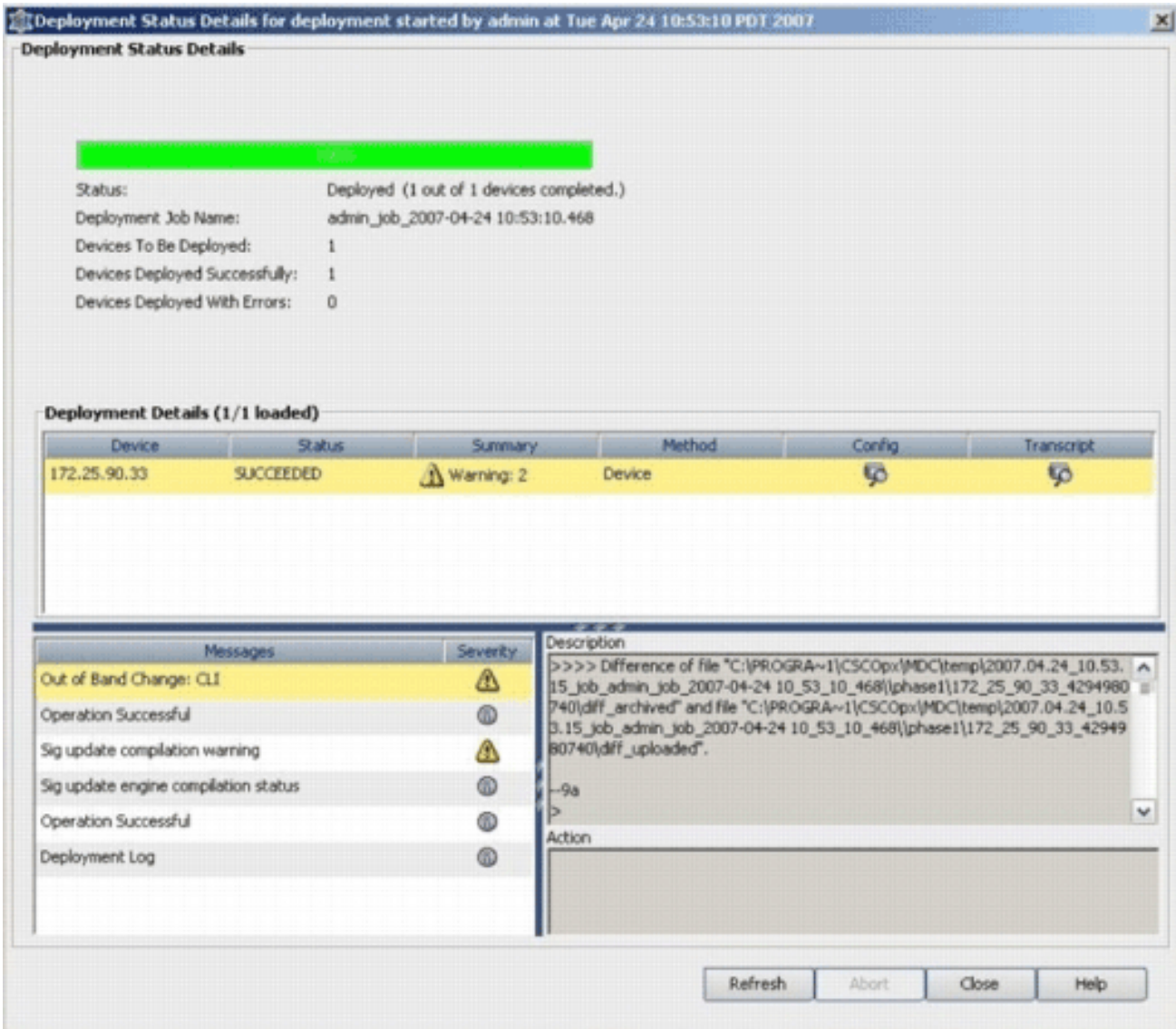

# <span id="page-14-0"></span>相關資訊

- [Cisco IOS入侵防禦系統\(IPS\)產品與服務頁面](//www.cisco.com/en/US/products/ps6634/index.html?referring_site=bodynav)
- [採用5.x簽名格式的Cisco IOS IPS入門](//www.cisco.com/en/US/prod/collateral/iosswrel/ps6537/ps6586/ps6634/prod_white_paper0900aecd805c4ea8.html?referring_site=bodynav)
- [IPS 5.x特徵碼格式支援和可用性增強功能](//www.cisco.com/en/US/docs/ios/12_4t/12_4t11/ips_v5.html?referring_site=bodynav)
- [思科入侵防禦系統](//www.cisco.com/en/US/products/sw/secursw/ps2113/tsd_products_support_series_home.html?referring_site=bodynav)
- 安全產品現場通知 (包括CiscoSecure Intrusion Detection)
- [技術支援 Cisco Systems](//www.cisco.com/cisco/web/support/index.html?referring_site=bodynav)